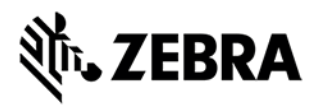

# **FX Series Version 3.1.12 Release Notes**

This document summarizes the following firmware releases:

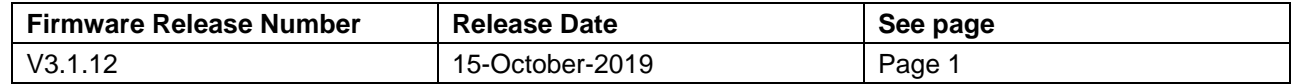

For support, please visit [www.zebra.com/support](http://www.zebra.com/support)

## **FX Series Release V3.1.12**

### **Posting Date: November 13, 2019**

Zebra's Fixed reader series comprises of the following readers

- 1. FX7500 Fixed RFID Reader
- 2. FX9600 Fixed RFID Reader

Both readers are Linux-based devices driven by powerful a RFID engine that enables users to integrate RFID into their business logic and applications with great ease and high efficiency.

For a friendly user experience, it is recommended to use the 123RFID Desktop utility available from the Zebra support site or to configure the reader using FX Connect (available via license). For an evaluation license of FX Connect, please contact your Zebra sales representative.

Release Notes lists new features, any specific usage instructions, and any known issues.

The current build, FX Series 3.1.12, is aimed at both FX9600 and FX7500 readers.

The features and the issues mentioned in this document are applicable for all FX9600 and FX7500 SKUs

**Note:** The version 3.1.12 software update package includes the files required to update FX9600 and FX7500 RFID Readers.

#### **Contents of the release package:**

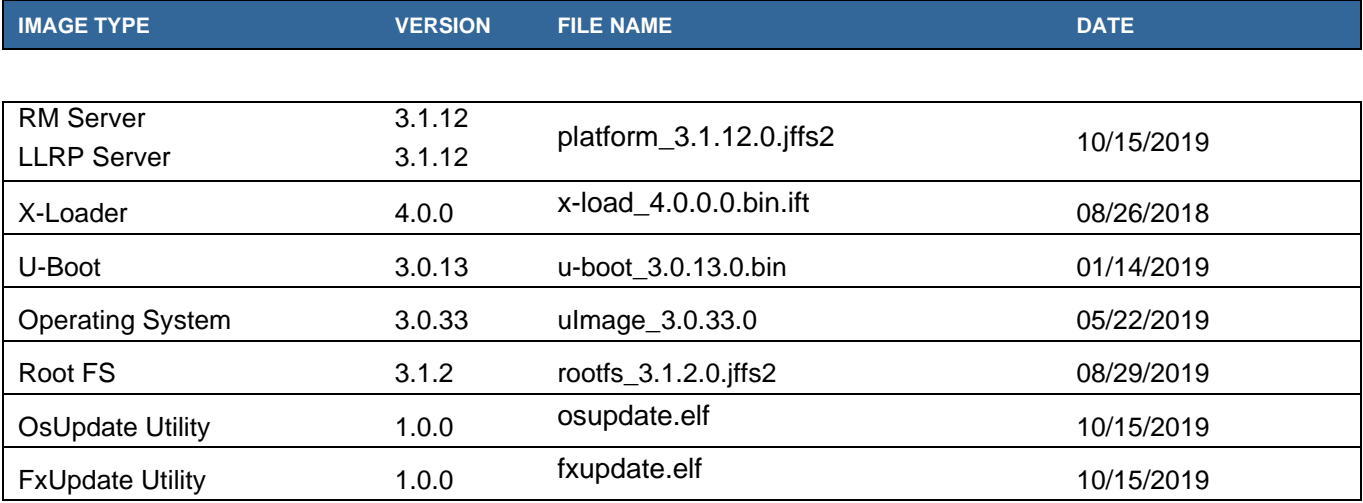

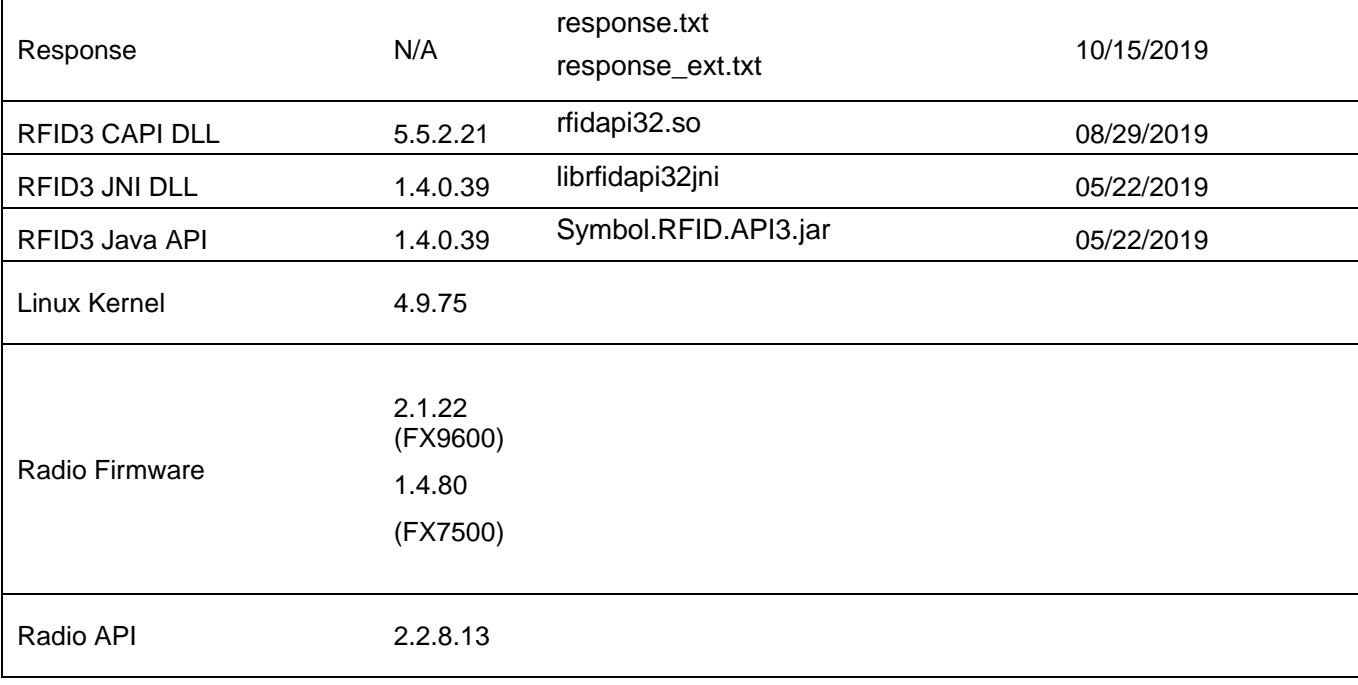

## **Host API release Version Info:**

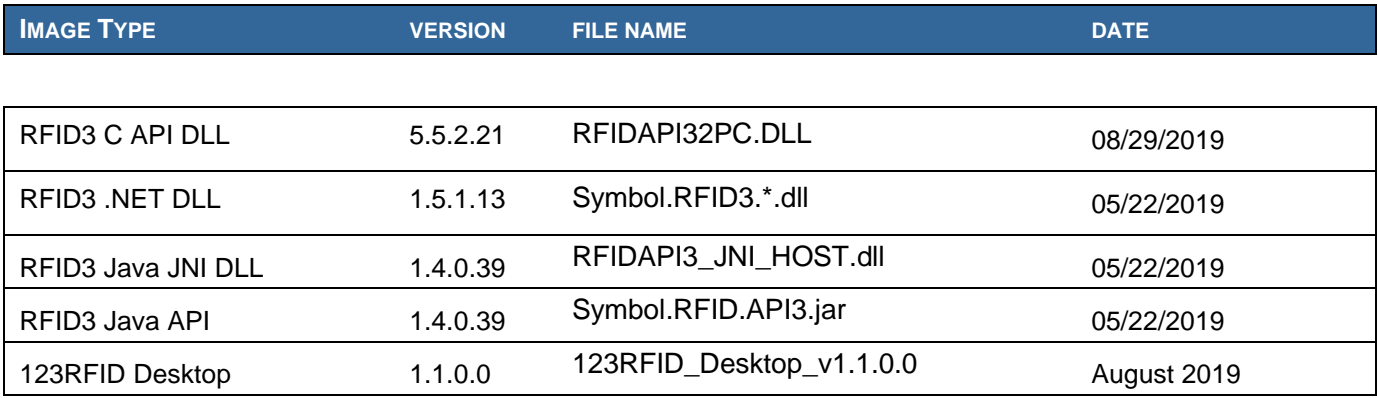

Native DLL's available for 64-bit. 32-bit RFID C Dll will be provided on request.

## **Host SDK:**

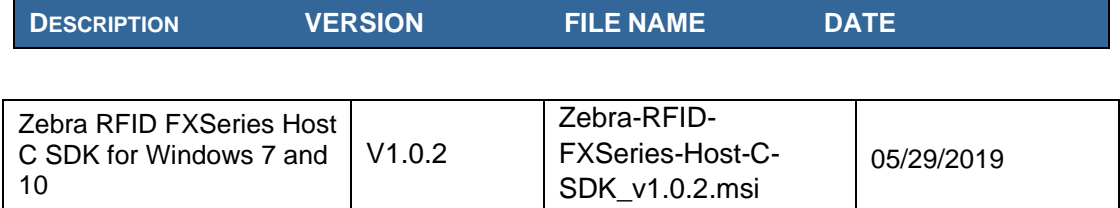

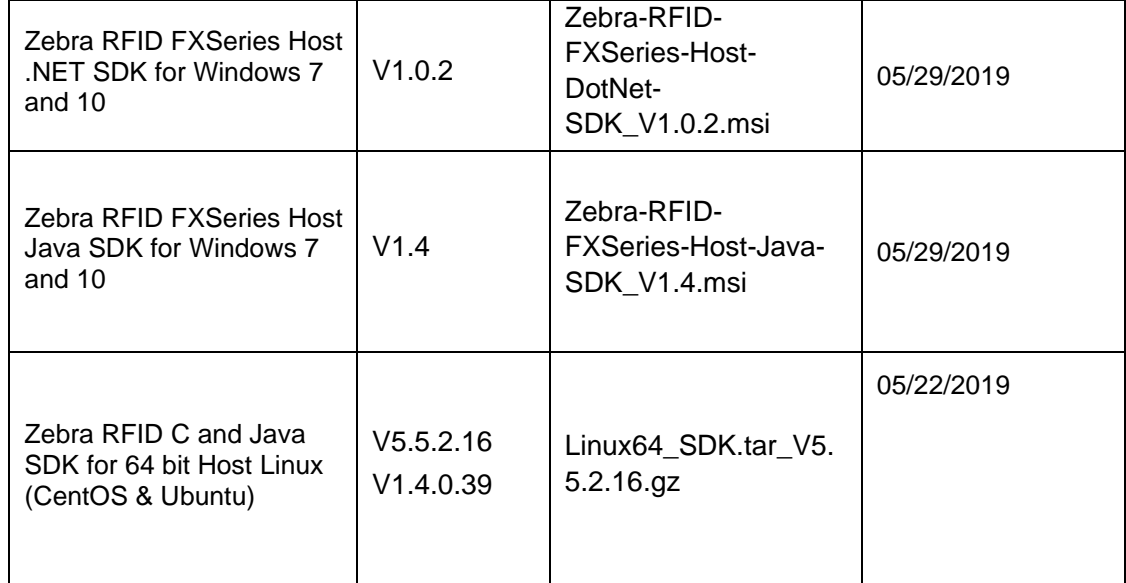

## **Embedded SDK:**

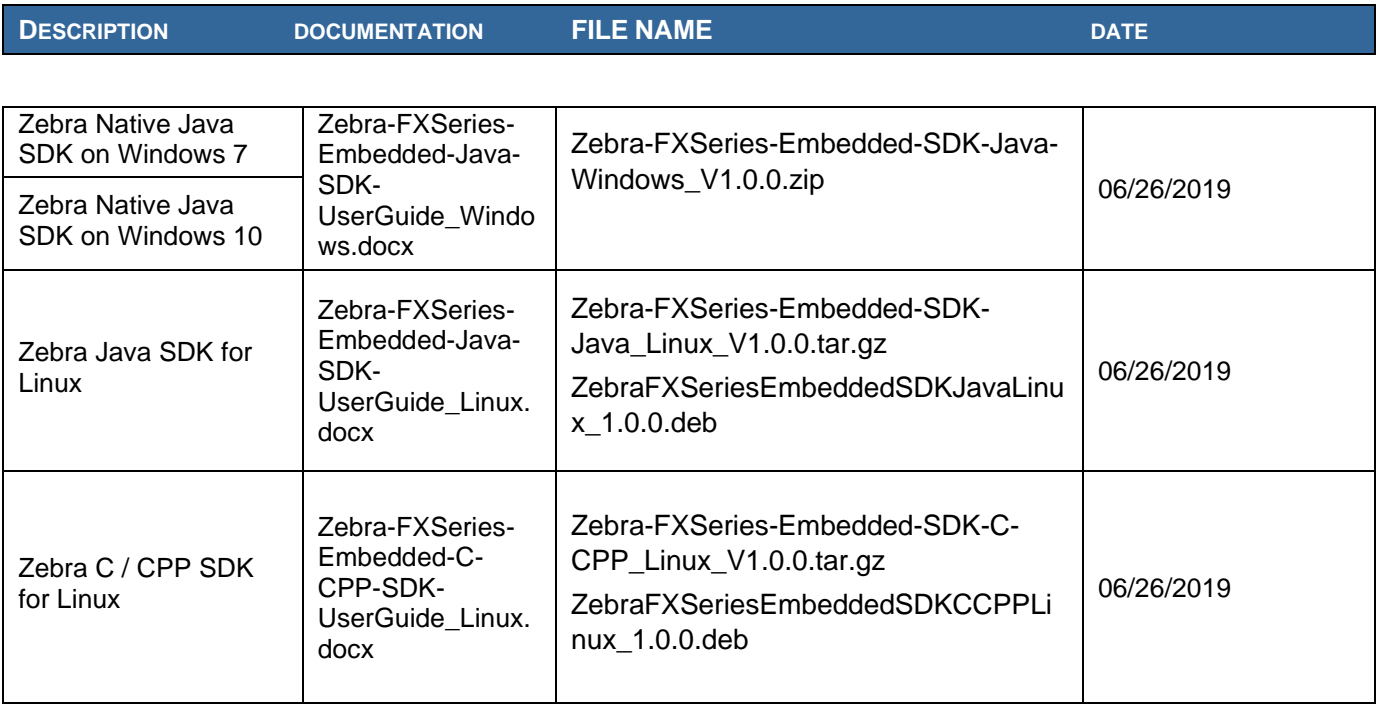

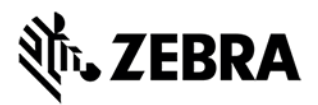

#### **Installation Instructions**

There are multiple supported ways to upgrade the FX Series RFID readers.

#### **Method 1 – USB Flash Drive:**

This is the recommended method. Unzip images and copy to a USB drive. Connect USB drive to the FX Series reader. Upgrade will automatically start in 7-10 seconds.

#### **Method 2 – 123RFID Desktop:**

Zebra 123RFID Desktop utility can be used to update the firmware on FX Series readers using a simple and intuitive 3 step process.

Latest 123RFID Desktop can be downloaded from

<https://www.zebra.com/us/en/support-downloads/software/utilities/123rfid.html>

Refer the video for help on updating the reader firmware using 123RFID Desktop

[https://www.youtube.com/watch?v=NNDBPghjOg8&list=PLrcZVTwQp0ldXdysFQHwql9FyoBNuApfM](https://www.youtube.com/watch?v=NNDBPghjOg8&list=PLrcZVTwQp0ldXdysFQHwql9FyoBNuApfM&index=5&t=0s) [&index=5&t=0s](https://www.youtube.com/watch?v=NNDBPghjOg8&list=PLrcZVTwQp0ldXdysFQHwql9FyoBNuApfM&index=5&t=0s)

#### **Method 3 – Web Interface:**

Copy images to local drive of PC, log in to the reader, select 'File based upgrade' on reader upgrade webpage, Enter username and password of reader. Select image to upgrade from local PC. Click 'Start upgrade'. This method **should not** be used if updating from an old version. If you must use this method, please ensure to execute a two-step update. First update to version 2.7.19 and then to this new version.

#### **Method 4 – FTP Server:**

Copy images to FTP server. Navigate to the reader upgrade webpage and select 'FTP upgrade' page. Enter username and password of the FTP server. 'Start upgrade'.

- $\checkmark$  FTP/SCP/FTPS server can be used to upgrade the readers.
- $\checkmark$  The latest version of PowerSession demo application (0.50.4 and higher) can also be used to upgrade multiple readers with a single operation. Please refer to the Integrator Guide document for detailed upgrade procedures.

#### **HARDWARE REQUIREMENTS**

- FX9600 & FX7500 All SKUs
- A USB drive can also be used directly to initiate the upgrade process. The recommended browsers are Edge, IE11, Mozilla Firefox and Chrome V68

#### **ENHANCEMENTS / CHANGES in V3.1.12 with respect to V3.0.35**

- Added support "Auto Start" in serial port "Push Data" mode for FX9600
- Added support for "Egypt" regulatory in FX9600 as per the regulatory spec below.

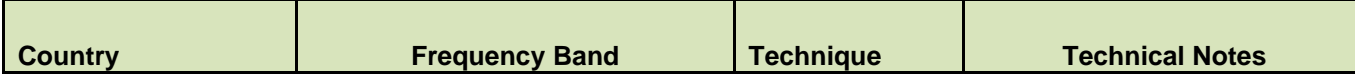

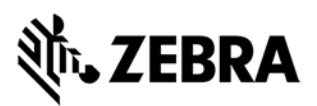

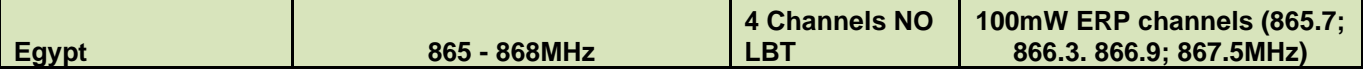

- Addition to optimize the connect to radio on radio power on. Also changed the default value of "Idle Mode Timeout" to 10 seconds instead of 0.
- Support changing the password using web console for rfidadm user
- Addressed issue wherein PoE+ adapter wrongly identified as POE
- Changes to fix the issue of Domain Name Server not taking effect when the reader is configured for Static IP.
- Added mechanism to stop operation and restart radio if timeout in receiving packet from Radio. This addresses the "Radio Busy" issue that was seen when starting inventory.
- Changes to stop inventory with FX Connect when a trial license expires.
- Fixed issue of repeated error messages (auth.err getty[10010]: can't open '/dev/console': No such device) appearing in syslog when the serial port is configured as "Free Port".

## **ADDITIONAL NOTES**

Summary of major issues and limitations are listed below.

• Due to increase of firmware foot print when upgrading/downgrading from/to old versions sometimes firmware update needs to be a 2-step process:

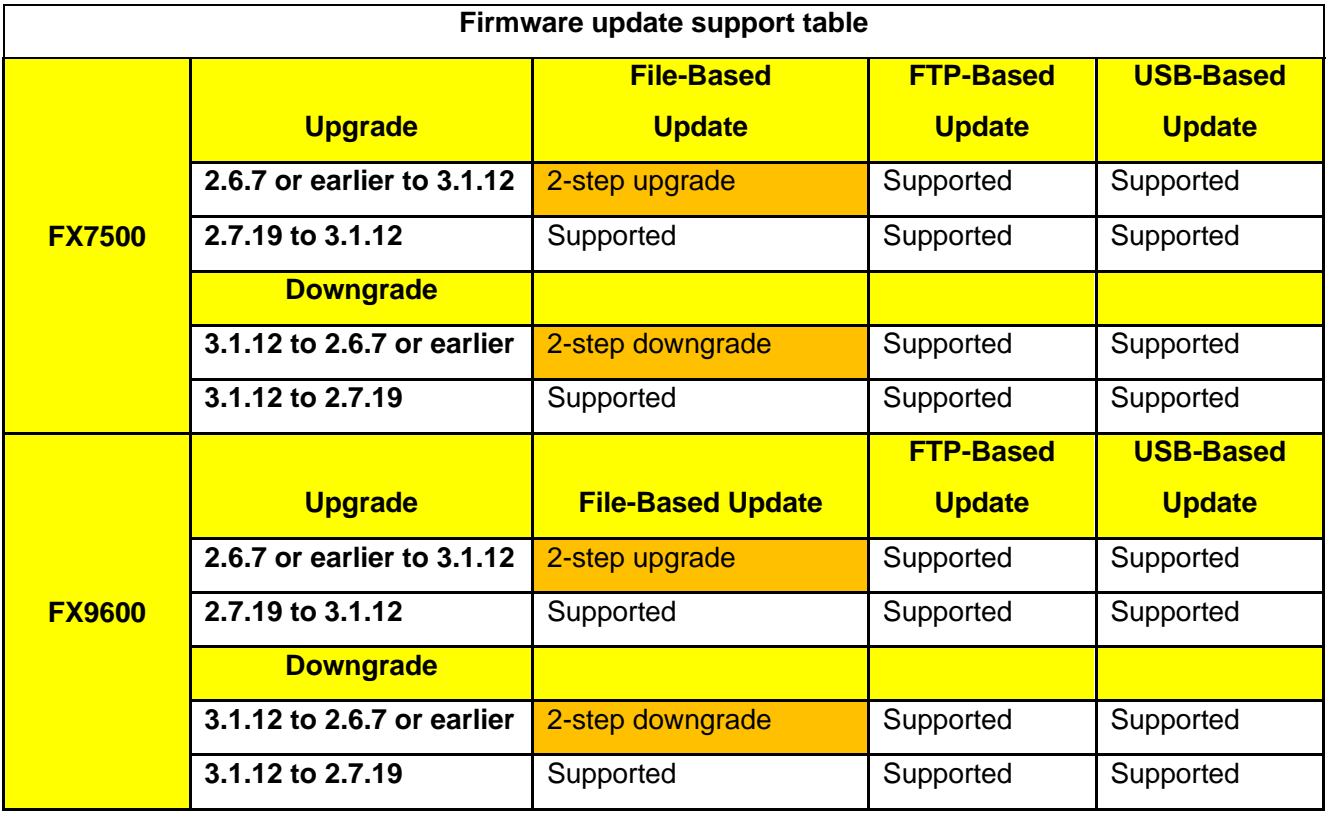

**Supported:** upgrade/downgrade is supported as usual

**2-step upgrade**: Use file-based method to upgrade to 2.7.19 first and then upgrade to 3.1.12

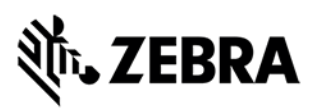

**2-step downgrade**: Use file-based method to downgrade to 2.7.19 and then to downgrade to 2.6.7 or earlier

- If reader is upgraded/downgraded from/to any other version prior to 3.1.12, then some UI pages will not work properly due to cached pages from previous build. Hence it is required to clear the browser cache after any upgrade/downgrade.
- User applications installed on older release (2.7.x, 2.6.x etc.) will not execute on 3.0.x build. Users will have to recompile their apps using the new tool chain. If app cannot be recompiled, then user can easily revert back to version 2.7.19 using the revert back feature in the web UI.
- Applications that use RFID3 API to perform reader firmware update must use RFID3 API for C dll version 5.5.2.15. There is no need to recompile the app as the dll signature has not changed.
- If software update fails when downgrading to 2.7.x or earlier, it is likely due to the lack of free RAM. The reader status web page should show more than 120 MB of free RAM before attempting a download to an old version. It is recommended to reset the reader to free up enough RAM before downgrading to an old version.
- File based update of the firmware release does not support platform type validation.
- For Keyboard Emulation under FX Connect feature, Data Suffix and Data Prefix will work for lower-case alphabets only other special characters may not work.
- Tag Data from Keyboard Emulation uses all lower-case alphabets.
- In Reader Wireless Settings Parameter web page, WIFi signal strength is always shown as 100%. To read the correct strength, refer to the ESSID field
- Number of rounds stop trigger when more than one antenna is enabled does not stop reads after N rounds
- LLRP settings if changed to secure mode will prevent the ReadTags, Advanced Antenna Config, Serial port communication and Zebra FX Connect pages from functioning properly. To use the above functionality, it is recommended to set LLRP to non-secure mode to use these features.
- Returning FX Connect license requires a reader reset. If an evaluation license expires, the reader needs to be reset to stop any current inventory operation.
- Serial Port configuration (including BaudRate, StopBits, DataBits, Flowcontrol and Parity) and Mode of usage (Debug, Push Data or free Port) changes need reader reboot before these changes take effect. However, the Tag reporting and inventory settings in push data mode take effect immediately without reboot.
- After changing serial port configuration, banner message "reboot required" is not consistent. It is recommended to follow above note whenever serial port configuration is changed.
- Large file names are not supported when importing reader configuration in Reader Profiles web page
- It is not possible to disable GPI function as defined in the LLRP standard. It is simply recommended to just not use the GPI function if it is not needed for a use case.
- RFSurvery is not supported in FXSeries Readers even though the LLRP capability reports true for canDoRFSurvey.
- Before the successful tunnel creation two ping packets are sent and received unencrypted.
- IPSEC hand shake is not successful with CISCO router.
- After successful tunnel creation reader accepts unencrypted packets momentarily from the destination.